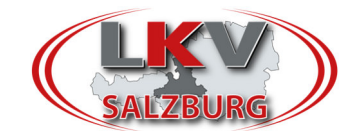

## **Umstellung AMA Login im RDV Portal**

Durch eine Umstellung kann man künftig mit dem AMA Login nun wie folgt ins RDV Portal einsteigen:

## **Schritt 1: AMA Login anklicken und LFBIS eingegeben.**

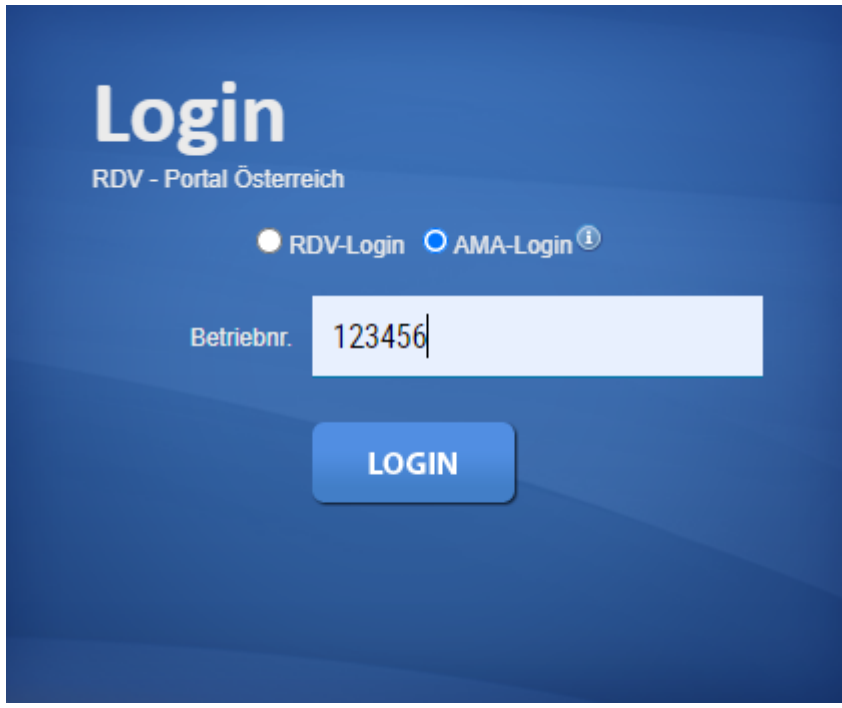

Schritt 2: Dann erscheint der Login über die EAMA Seite → AMA Pin-Code eingeben und **auf Anmelden drücken.** 

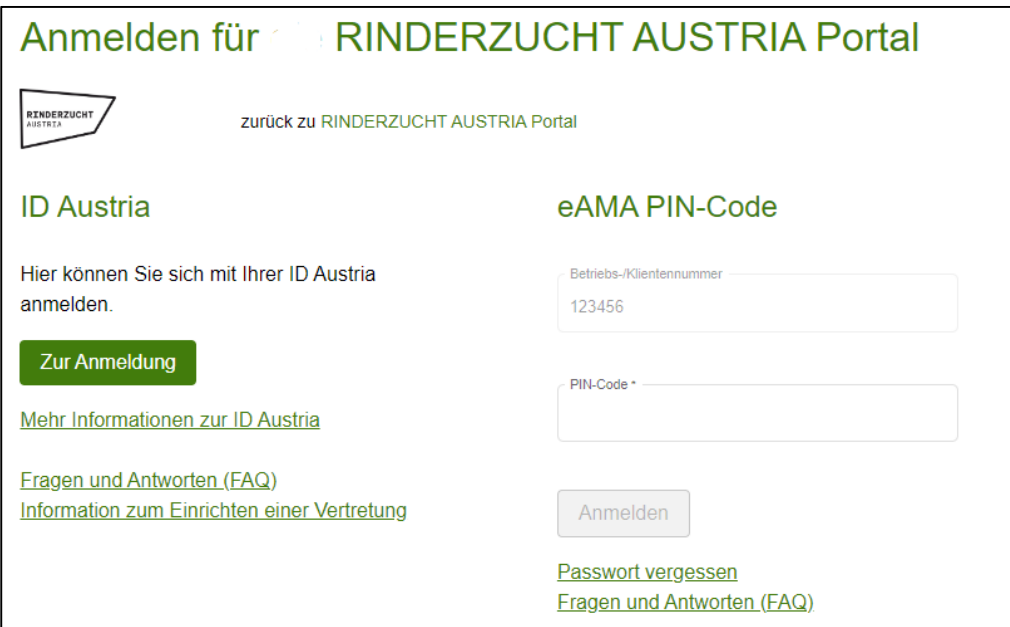

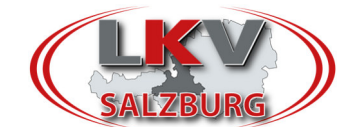

## **Schritt 3: RDV Portal öffnet sich**

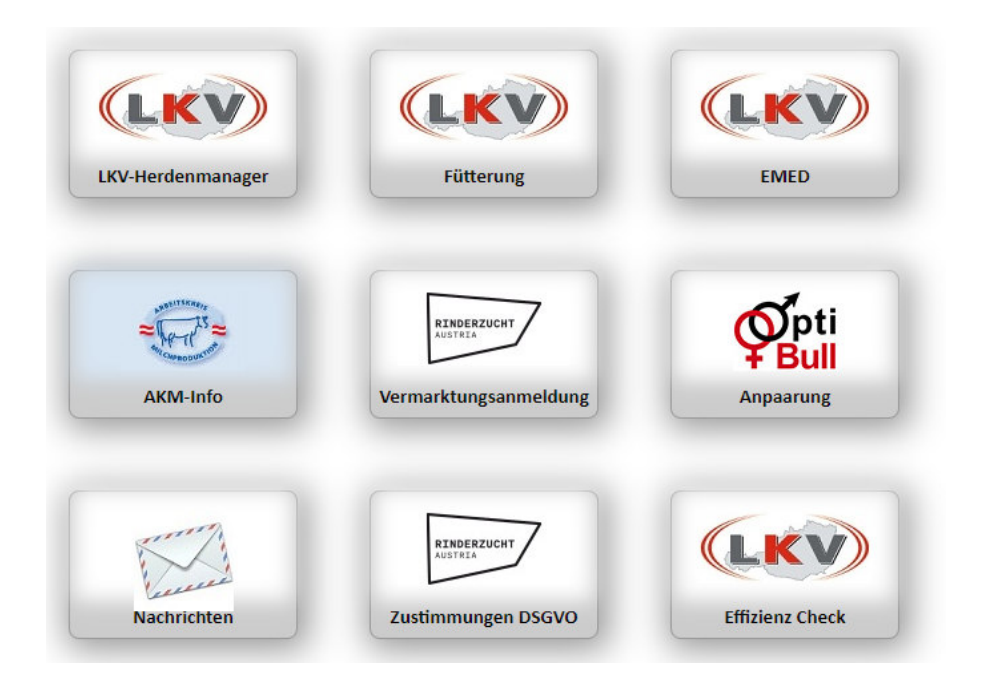